#### Tech Tuesday: Getting More from Gmail

http://pbdd.org/wp-content/uploads/2015/10/PRC-TechTuesday-GettingMoreFromGmail.pdf

#### Beyond basic sending and receiving

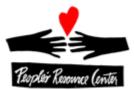

# **Beyond Sending- Extra Content**

- Formatting Text
- Sending Links
- Emoticons
- Inserting a Photo
- Add Attachment

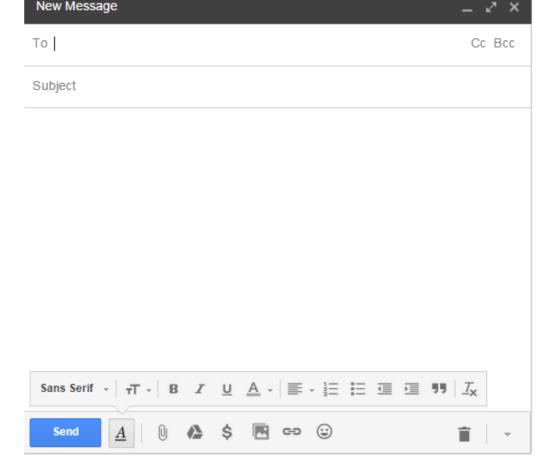

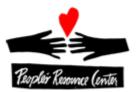

# **Beyond Sending – Extra Destinations**

#### Multiple Recipients

- Manually Added
- Reply All
- CC- More recipients
- BCC- Secret recipients useful when you don't want people to see each other's email address

| New Message |    |  |
|-------------|----|--|
| То          |    |  |
| Сс          | N  |  |
| Bcc         | 13 |  |
|             |    |  |

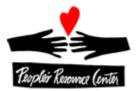

#### Example of BCC

#### To: my\_email@gmail.com Bcc: person1@gmail.com, person2@yahoo.com, person3@gmail.com

Then, each person receiving the email doesn't see who else got the email. And, if they type reply-all, it only goes to your\_email@gmail.com

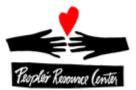

### Adding Attachment(s)

From compose window, click on paperclip

| Sans Serif - Attach files |   |   |  |    |  |   |
|---------------------------|---|---|--|----|--|---|
| Send                      | A | R |  | \$ |  | C |

 Locate the file you want to add (e.g. from Documents Library), and click Open

|                 |                 |        |   | Open      |
|-----------------|-----------------|--------|---|-----------|
|                 |                 |        | • | All Files |
| 27/2014 12:06   | OpenDocument T  | 393 KB |   |           |
| 3/2015 3:25 PM  | Adobe Acrobat D | 23 KB  |   |           |
| 3/2015 3:28 PM  | Adobe Acrobat D | 194 KB |   |           |
| 2/2015 10:47 AM | OpenDocument T  | 24 KB  |   |           |

If you want to add more files, simply repeat the process

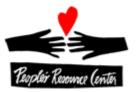

# Receiving Attachment(s)

- You can tell there's an attachment if you see a paperclip (in Inbox or message) <sup>© Oct 5</sup>
- If you trust the sender and the message, click on the paper clip from the message
- Below the message, find the attachment and click on the arrow to Download
- Depending on your browser, Gmail will:
  - Store the attachment in your
     Downloads Library (Chrome)
  - Give you the chance to Open or Save the file (Firefox or Internet Explorer)
- Choose the Save option

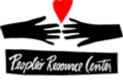

12 KB

POSSIBILITES.xlsx

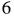

# Finding a Downloaded/Saved Attachment

- From Start menu, choose the Documents Library
- On the left side of the Windows Explorer window, click on Downloads (Library)
- The most recently downloaded file should be shown at the top of the list.
- Select the file, drag it to the left into Documents (Library)
- On the left side of the Windows Explorer window, click on Documents (Library)

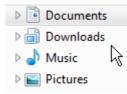

Documents

Downloads
 Music
 Pictures
 Videos

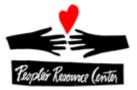

# Filing Options

From your inbox, or a message, you can:

- Archive (big bucket of things to save)
- Report as Spam
- Delete
- Move to Label
- Label (copy)

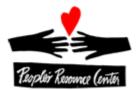

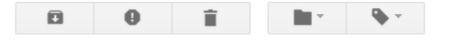

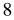

# Filing Options- Dealing in Bulk

From your inbox, you can select:

- A single message
- A collection of messages (click the box to the left of the star)
- Select a range of messages (shift click)
- Select all messages on the page (above first message)
- Select all messages in the Category
- Deselect some of the selected messages
- Deselect all of the selected messages
- Deal with all selected messages at once (with action from previous page)

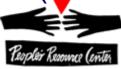

| L X | υraπ                     |
|-----|--------------------------|
| ☑ ☆ | Draft                    |
|     | Google                   |
| ☑ ☆ | Barry, me, Barry (3)     |
| ☑ ☆ | Jerry, me (3)            |
| ☑ ☆ | Deepak, me (4), Draft    |
| ☑ ☆ | Belinda, me, Belinda (3) |
| ⊻ ☆ | Google                   |
| ☑ ☆ | Barry Glicklich          |
| ☑ ☆ | Google                   |

## **Managing Your Contacts**

- Add additional information
- Create groups of people
- Mail to a group
- Select people to email
- Import/Export contacts
- Find/Merge duplicates

| 6 |
|---|
|   |
|   |
|   |
|   |

Google

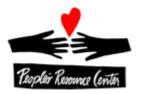

#### **Example: Managing Your Contacts**

- In the upper left, where it says Gmail, click on the red triangle and choose Contacts
- Click New Contact to add a contact, or click on the name of an existing contact
- Add extra fields (like mailing address) by clicking on the triangle by Add

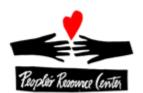

| ss) by                                                 |
|--------------------------------------------------------|
|                                                        |
| Mar 3129227827<br>Add phone                            |
| 1300 S. Lake Shore Drive<br>Chicago, IL<br>Add address |
|                                                        |
|                                                        |
| Add -                                                  |
|                                                        |

Gmail -

Gmail

Contacts Tasks 6

### Example: Creating a Group

- On the left, choose New Group
- Provide a Name and click OK
- Along the top row, choose the icon for adding to the group

Contacts

| NEW CONTACT                     |
|---------------------------------|
| <ul> <li>My Contacts</li> </ul> |
| Starred                         |
| Bobs                            |
| Class of 2015, sessio           |
| Class 01 2010, Sessio           |
| Most Contacted (5)              |
| Other Contacts (2)              |
| New Group                       |
| Try Contacts preview            |
|                                 |
|                                 |

 Start to type the name of one of your then click on it

More

Click Add

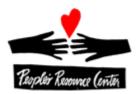

| <u>*</u> + -        | More -                                                                     |       |
|---------------------|----------------------------------------------------------------------------|-------|
| ba                  |                                                                            |       |
|                     |                                                                            |       |
| " <b>Ba</b> rry Gli | cklich" <bear2.71828@yahoo.< th=""><td>.com&gt;</td></bear2.71828@yahoo.<> | .com> |
|                     |                                                                            |       |

# **Useful Settings**

- Change how many conversations are shown per page
- Turn off Conversation mode (each message shown)
- Undo Send
  - You can set a delay between the time you hit "Send" and the message going out, so you can Undo it if you hit send by mistake
- Receive Notifications on your Desktop when you receive messages
- Automated Reply (vacation response)
- Forward Emails to another account
- Multiple stars

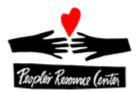

# Beyond Email: Google Groups groups.google.com

- Group can be restricted (public, anyone can ask to join, or by invitation only)
- Members can be added or invited to join
- Send emails to the group address (not a list of individuals)
- Group members can set their own email delivery preferences
  - All email, as it is sent
  - Digest (grouping of emails, up to 25 in one message)
  - Abridged (daily summary)
  - No email (available to be read from group web page)
- Group can be moderated, or individual members can be moderated
- Archive of messages are maintained on-line

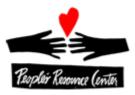

# Getting Fancy: Filtering (1 of 2)

- Define treatment of messages as they arrive
- Filter based on From, To, Subject, Contains Words, Excludes Words, Date, Attachments, or size

| Search All Mail 💠                     |                                |
|---------------------------------------|--------------------------------|
| rom                                   |                                |
| 0                                     |                                |
| Subject                               |                                |
| las the words                         |                                |
| Doesn't have                          |                                |
| Has attachment<br>Don't include chats |                                |
| Size greater than 🖨 MB 🛟              | •                              |
| Date within 1 day 💠 of                |                                |
| Q                                     | Create filter with this search |

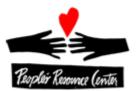

# Getting Fancy: Filtering (2 of 2)

Treatment can include immediate archive, deletion, labeling, starring, and categorizing

| When a message              | arrives that matches this search: |  |
|-----------------------------|-----------------------------------|--|
| Skip the Inbox (Archive it) |                                   |  |
| Mark as read                | ~                                 |  |
| Star it                     |                                   |  |
| Apply the label:            | Choose label 🜲                    |  |
| Forward it ad               | d forwarding address              |  |
| Delete it                   |                                   |  |
| Never send it to            | ) Spam                            |  |
| Always mark it a            | as important                      |  |
| Never mark it a             | s important                       |  |
| Categorize as:              | Choose category 🜲                 |  |

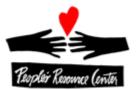

#### **Beyond Normal Gmail Use**

- Adding extra Information to your email address My email address is prc.barry@gmail.com
   If you send things to prc.barry+otherStuff@gmail.com, those will come to me also. If I have filters set up, I can use these different email addresses in different ways
- Modify Reply-To email address
   If you want responses to your email to go to a different

address, you can change a setting

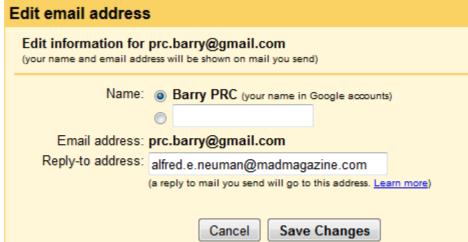

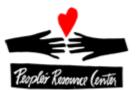

# Special Additions (Plug-ins)

- Send mails at a scheduled time
  - Boomerang code.google.com/p/gmail-delay-send
- Send a message that will self-destruct or can be revoked Dmail
- Has email been opened? Have links been clicked? Signals
- Remind you to deal with an email later Snooze
- Freeze your Gmail from receiving messages Inbox pause

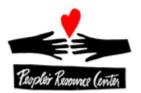